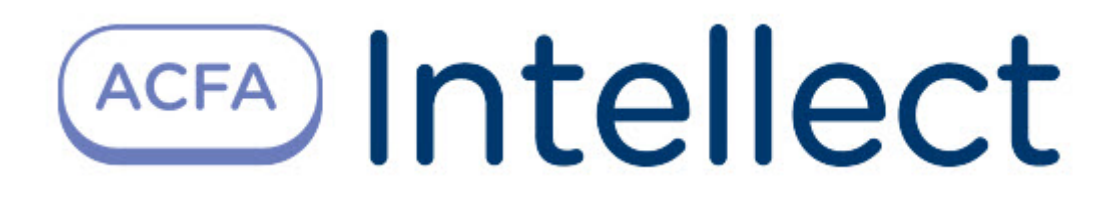

# Руководство по настройке и работе с модулем интеграции Suprema

ACFA Интеллект

Last update 09/29/2022

# Table of Contents

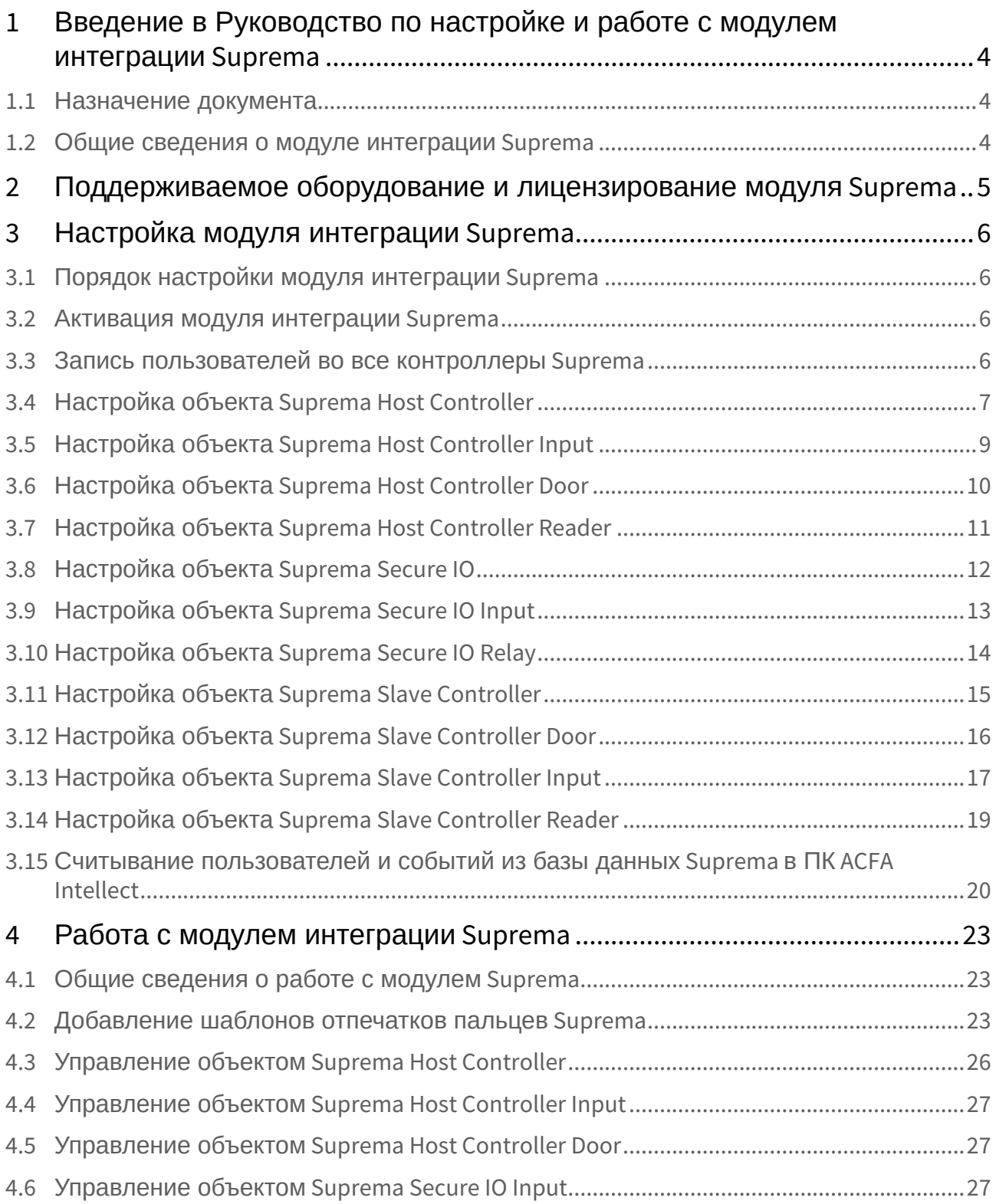

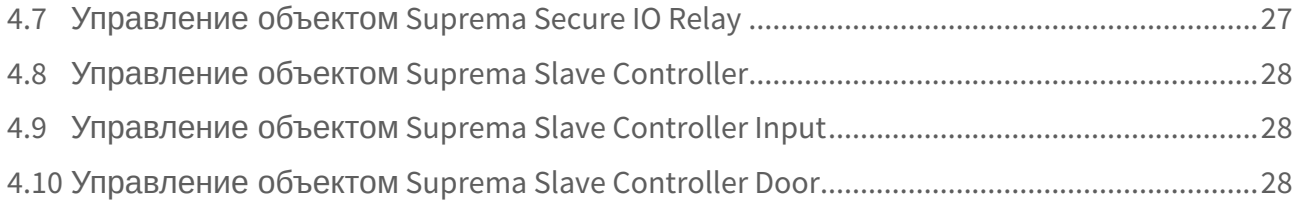

# <span id="page-3-0"></span>1 Введение в Руководство по настройке и работе с модулем интеграции Suprema

#### На странице:

• Назначение документа

• Общие сведения о модуле интеграции Suprema

#### <span id="page-3-1"></span>1.1 Назначение документа

Документ Руководство по настройке и работе с модулем интеграции Suprema является справочноинформационным пособием и предназначен для специалистов по настройке и операторов модуля Suprema. Данный модуль входит в состав системы контроля и управления доступом, реализованной на основе программного комплекса ACFA Intellect.

В данном Руководстве представлены следующие материалы:

- 1. общие сведения о модуле интеграции Suprema;
- 2. настройка модуля интеграции Suprema;
- 3. работа с модулем интеграции Suprema.

#### <span id="page-3-2"></span>1.2 Общие сведения о модуле интеграции Suprema

Модуль интеграции Suprema является компонентом СКУД, реализованной на базе программного комплекса ACFA Intellect и предназначен для выполнения следующих функций:

- 1. конфигурирование СКУД Suprema (производитель Suprema Inc.);
- 2. Обеспечение взаимодействия СКУД Suprema с ПК ACFA Intellect (мониторинг, управление).

#### (i) Примечание.

Подробные сведения о СКУД Suprema приведены в официальной справочной документации по данной системе.

Перед настройкой модуля интеграции Suprema необходимо выполнить следующие действия:

- 1. Установить аппаратные средства СКУД Suprema на охраняемый объект.
- 2. Подключить оборудование Suprema к Серверу.
- 3. Установить программное обеспечение BioStar 1 8 на Сервер (ПО доступно на официальном сайте производителя);
- 4. Настроить подключение СКУД Suprema к Серверу BioStar 1 8 (настройка утилиты BioStar 1 8 приведена в официальной документации).

# <span id="page-4-0"></span>2 Поддерживаемое оборудование и лицензирование модуля Suprema

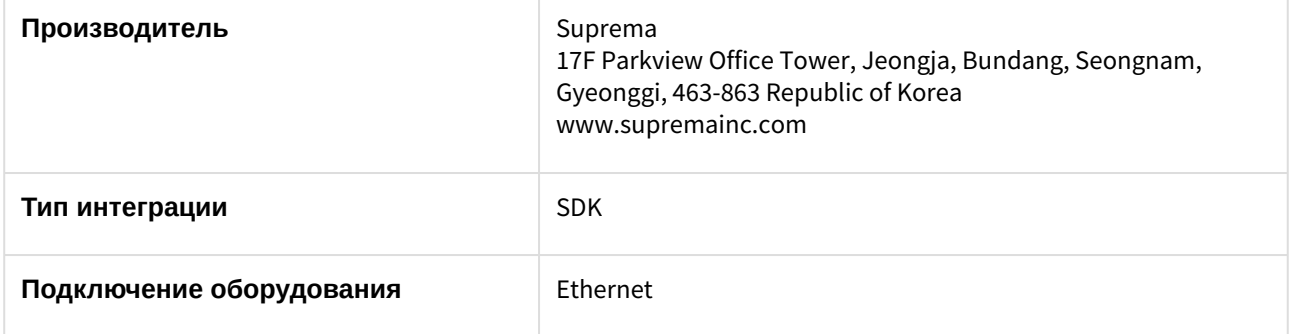

#### **Поддерживаемое оборудование**

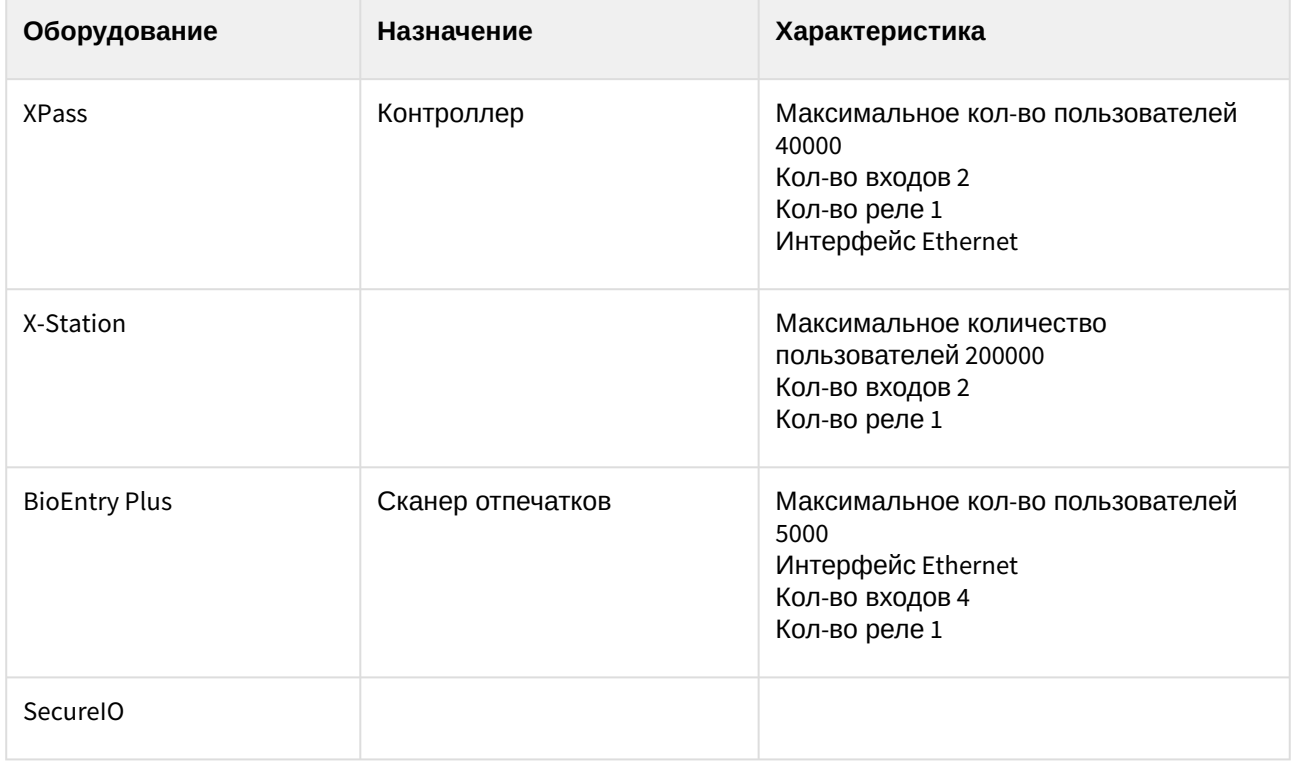

#### **Защита модуля**

За головной объект и контроллеры.

# <span id="page-5-0"></span>3 Настройка модуля интеграции Suprema

#### <span id="page-5-1"></span>3.1 Порядок настройки модуля интеграции Suprema

Настройка модуля интеграции *Suprema* производится в следующей последовательности:

- 1. [Активация модуля интеграции](#page-5-2) *Suprema*.
- 2. Настройка объекта *[Suprema Host Controller](#page-6-0)*.
- 3. Настройка объекта *[Suprema Host Controller Input](#page-8-0)*.
- 4. Настройка объекта *[Suprema Host Controller Door](#page-9-0)*.
- 5. Настройка объекта *[Suprema Host Controller Reader](#page-10-0)*.
- 6. [Настройка объекта](#page-11-0) *Suprema Secure IO*.
- 7. Настройка объекта *[Suprema Secure IO Input](#page-12-0)*.
- 8. Настройка объекта *[Suprema Secure IO Relay](#page-13-0)*.
- 9. Настройка объекта *[Suprema Slave Controller](#page-14-0)*.
- 10. Настройка объекта *[Suprema Slave Controller Door](#page-15-0)*.
- 11. Настройка объекта *[Suprema Slave Controller Input](#page-16-0)*.
- 12. Настройка объекта *[Suprema Slave Controller Reader](#page-18-0)*.

#### <span id="page-5-2"></span>3.2 Активация модуля интеграции Suprema

Для активации модуля интеграции *Suprema* необходимо на базе объекта **Компьютер** на вкладке **Оборудование** диалогового окна **Настройка системы** создать объект **Suprema Biometrical ACS**.

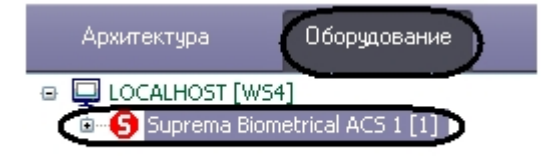

#### <span id="page-5-3"></span>3.3 Запись пользователей во все контроллеры Suprema

Для записи пользователей во все контроллеры необходимо нажать кнопку **Write Users** на панели настроек объекта **Suprema Biometrical ACS** (**1**).

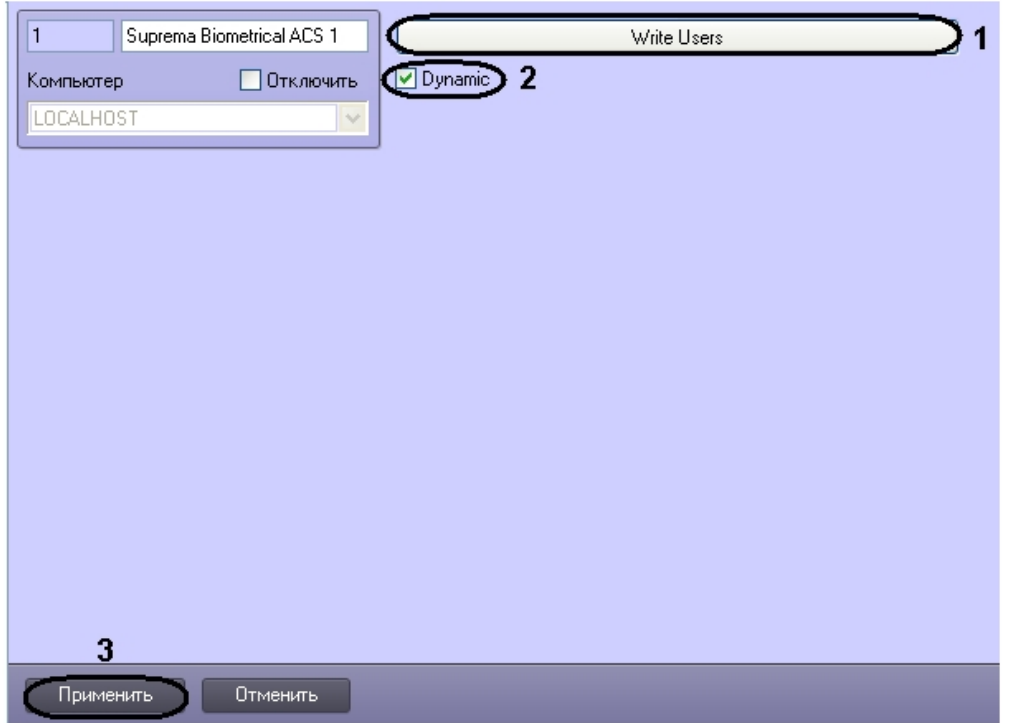

Для динамической пересылки пользователей необходимо установить флажок **Dynamic** (**2**).

Нажать кнопку **Применить** для сохранения изменений (**3**).

## <span id="page-6-0"></span>3.4 Настройка объекта Suprema Host Controller

Настройка объекта *Suprema Host Controller* осуществляется на панели настроек объекта **Suprema Host Controller**. Этот объект создается на базе объекта **Suprema Biometrical ACS** на вкладке **Оборудование** диалогового окна **Настройки системы**.

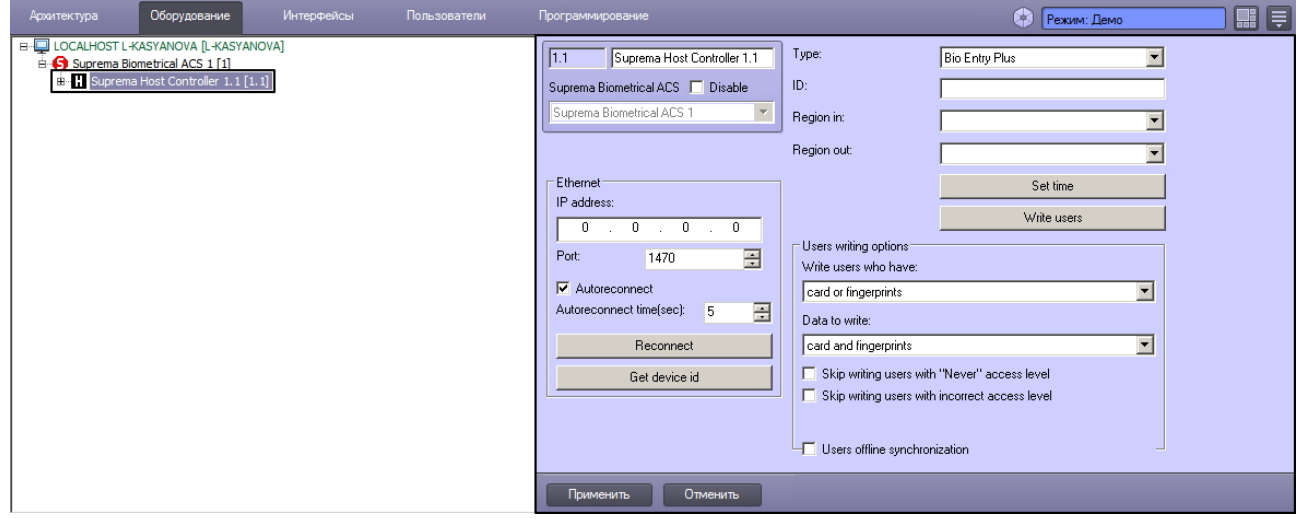

Для настройки объекта *Suprema Host Controller* необходимо выполнить следующие действия:

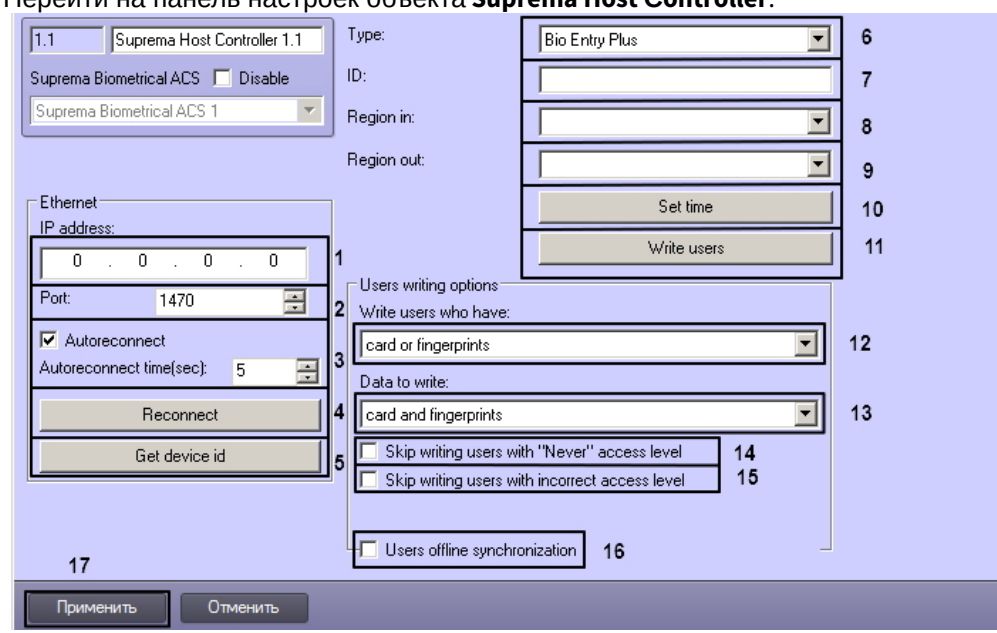

1. Перейти на панель настроек объекта **Suprema Host Сontroller**.

- 2. В поле **IP-address:** ввести IP адрес контроллера (**1**).
- 3. В поле **Port** ввести порт подключения контроллера (**2**).
- 4. Флажок **Autoreconnect** включает автоматическое переподключение при потере связи с контроллером по истечении времени, заданного в поле **Autoreconnect time** (**3**).
- 5. Для того чтобы переподключиться к контроллеру по Ethernet необходимо нажать кнопку **Reconnect** (**4**).
- 6. Для того чтобы получить ID контроллера, подключенного по Ethernet необходимо нажать кнопку **Get device id** (**5)**.
- 7. Из раскрывающегося списка **Type:** выбрать тип контроллера (**6**). Доступны следующие типы:
	- a. Bio Entry Plus распознавание происходит по отпечаткам пальцев и по карте;
	- b. XPass распознавание происходит только по карте;
	- c. X-station распознавание происходит по карте и паролю.
- 8. В поле **ID:** ввести аппаратный адрес подключенного контроллера (**7**).
- 9. Из раскрывающегося списка **Region In:** выбрать Раздел, соответствующий территории, расположенной со стороны выхода через считыватель (**8**).
- 10. Из раскрывающегося списка **Region Out:** выбрать Раздел, соответствующий территории, расположенной со стороны входа через считыватель (**9**).

#### **Примечание.**

Поля **Region In** и **Region Out** должны быть обязательно заполнены в случае, если используется интерфейсный модуль *Учет рабочего времени*. В противном случае, эти поля следует оставить пустыми.

- 11. Нажать кнопку **Set time** для установки времени в контроллер (**10**).
- 12. Для записи пользователей в контроллер нажать кнопку **Write Users** (**11**).
- 13. Указать параметры записи пользователей:
	- a. Из раскрывающегося списка **Write users who have:** выбрать критерий, по наличию которого будут выбраны пользователи для записи (**12**).
	- b. Из раскрывающегося списка **Data to write:** выбрать данные, которые будут записаны (**13**).
	- c. Установить флажок **Skip writing users with "Never" access level** для записи пользователей с уровнем доступа "Никогда" (**14**).
- d. Установить флажок **Skip writing users with incorrect access level** для записи пользователей с неверным или отсутствующим уровнем доступа (**15**).
- e. Если флажок **Offline synchronization** установлен, то контроллер будет поддерживать актуальные данные о пользователях, даже в случае разрыва связи (**16**).
- 14. Для сохранения изменений нажать кнопку **Применить** (**17**).

Настройка объекта *Suprema Host Controller* завершена.

### <span id="page-8-0"></span>3.5 Настройка объекта Suprema Host Controller Input

Настройка объекта *Suprema Host Controller Input* осуществляется на панели настроек объекта **Suprema Host Controller Input**. Этот объект создается на базе объекта **Suprema Host Controller** на вкладке **Оборудование** диалогового окна **Настройки системы**.

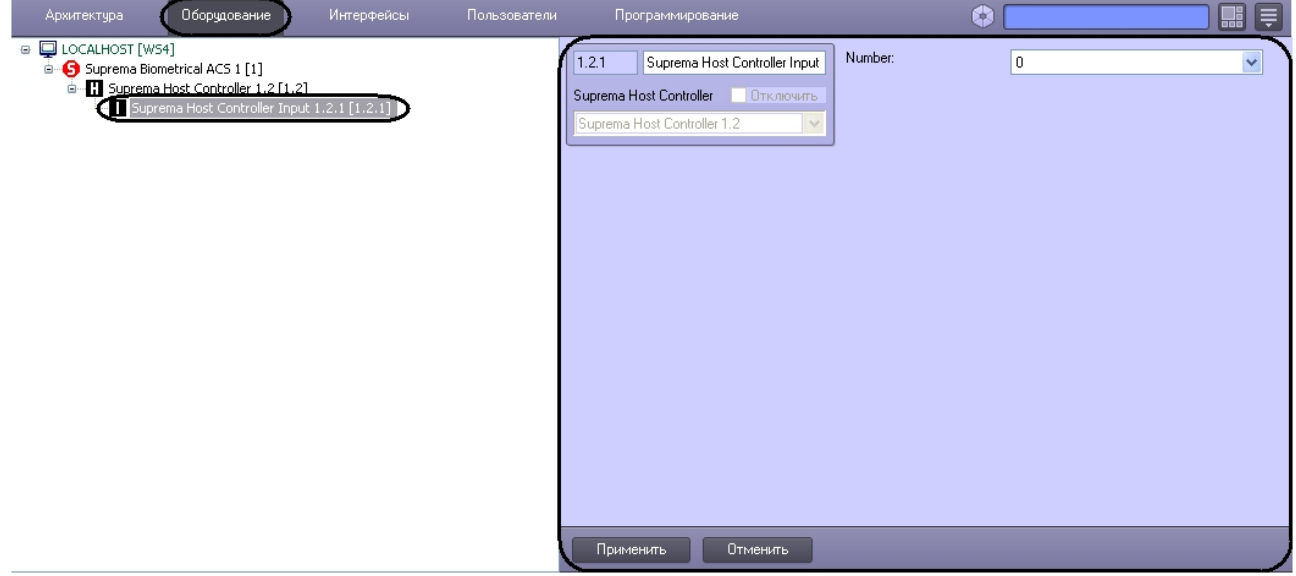

Для настройки объекта *Suprema Host Controller Input* необходимо выполнить следующие действия:

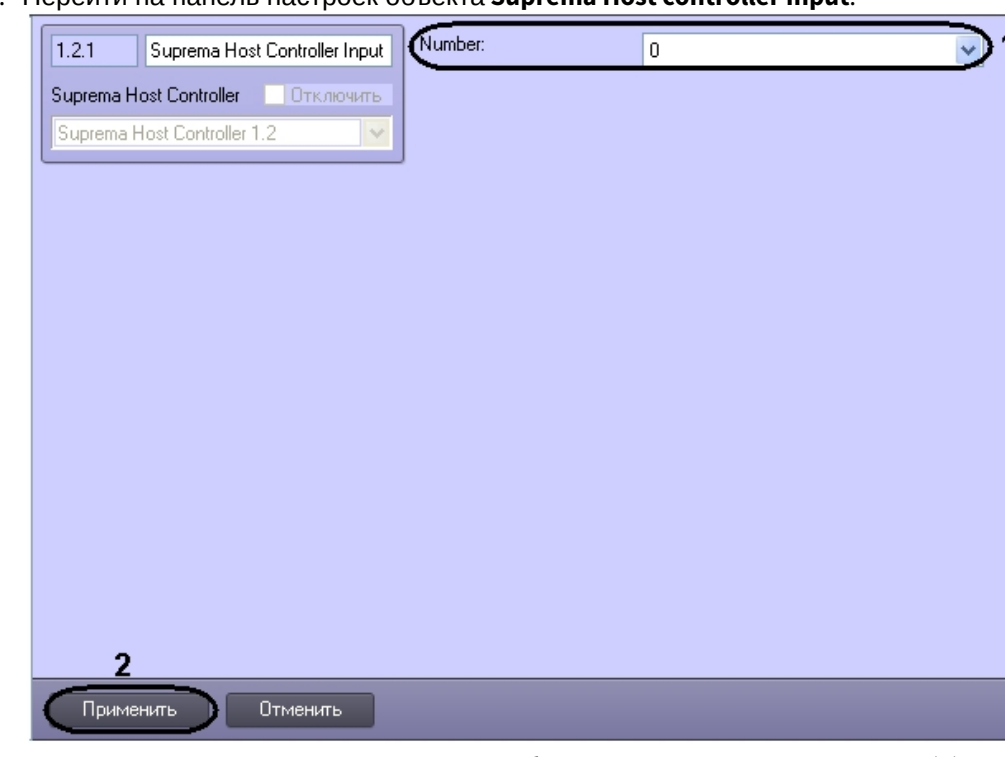

1. Перейти на панель настроек объекта **Suprema Host controller Input**.

- 2. Из раскрывающегося списка **Number:** выбрать номер входа контроллера (**1**).
- 3. Для сохранения изменений нажать кнопку **Применить** (**2**).

Настройка объекта *Suprema Host Controller Input* завершена.

## <span id="page-9-0"></span>3.6 Настройка объекта Suprema Host Controller Door

Настройка объекта *Suprema Host Controller Door* осуществляется на панели настроек объекта **Suprema Host Controller Door**. Этот объект создается на базе объекта **Suprema Host Controller** на вкладке **Оборудование** диалогового окна **Настройка системы**.

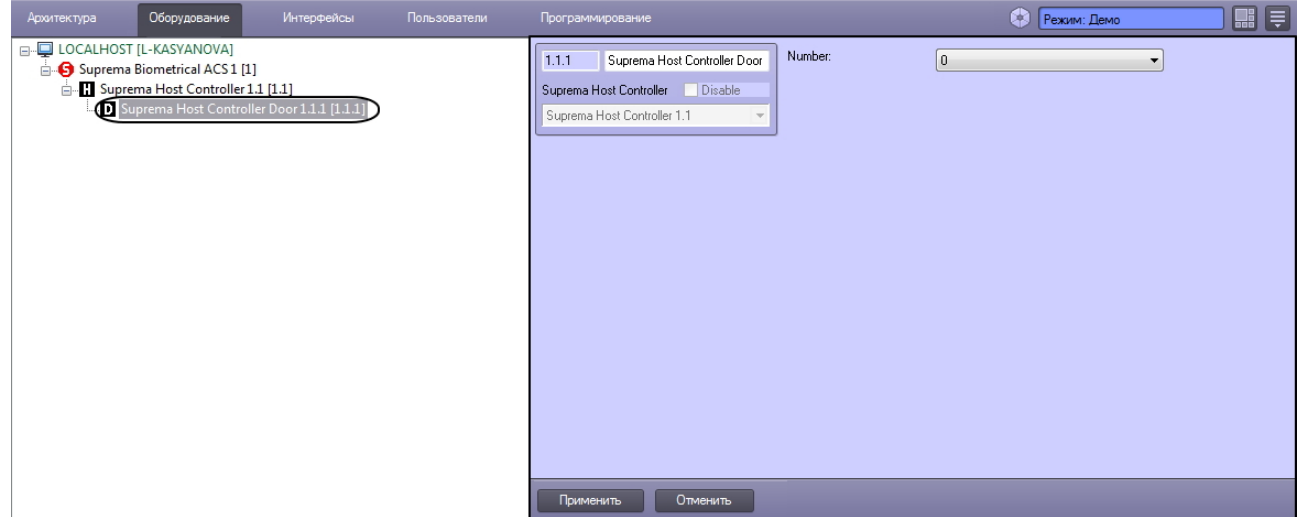

Для настройки объекта *Suprema Host Controller Door* необходимо выполнить следующие действия:

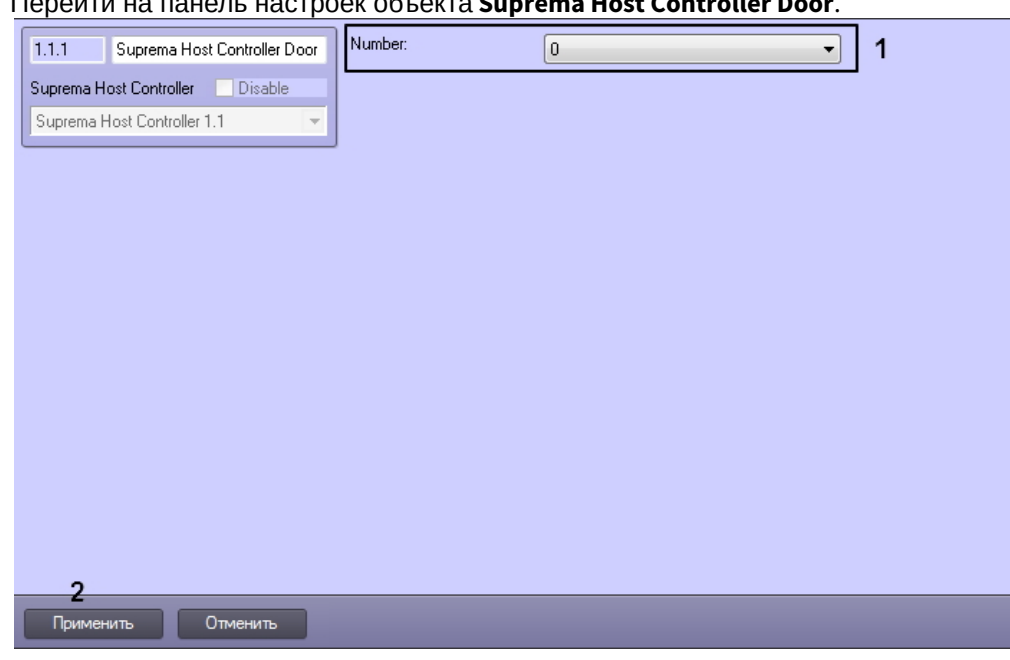

1. Перейти на панель настроек объекта **Suprema Host Controller Door**.

- 2. Из раскрывающегося списка **Number:** выбрать номер двери (**1**).
- 3. Для сохранения изменений нажать кнопку **Применить** (**2**).

Настройка объекта *Suprema Host Controller Door* завершена.

## <span id="page-10-0"></span>3.7 Настройка объекта Suprema Host Controller Reader

Настройка объекта *Suprema Host Controller Reader* осуществляется на панели настроек объекта **Suprema Host Controller Reader**. Данный объекта создается на базе объекта **Suprema Host Controller** на вкладке **Оборудование** диалогового окна **Настройка системы**.

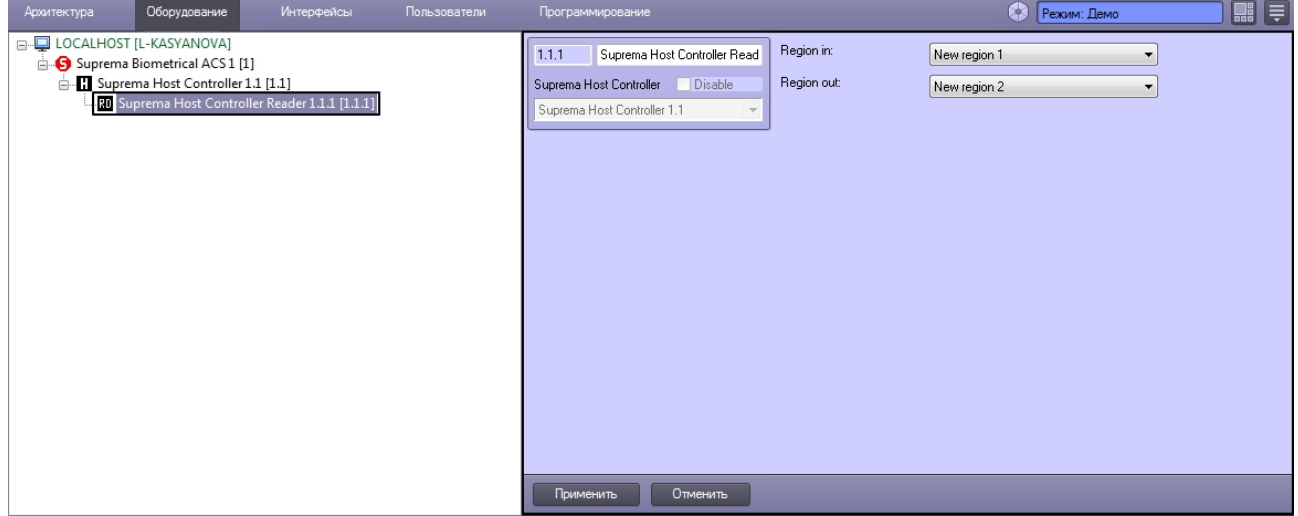

Для настройки объекта *Suprema Host Controller Reader* необходимо выполнить следующие действия:

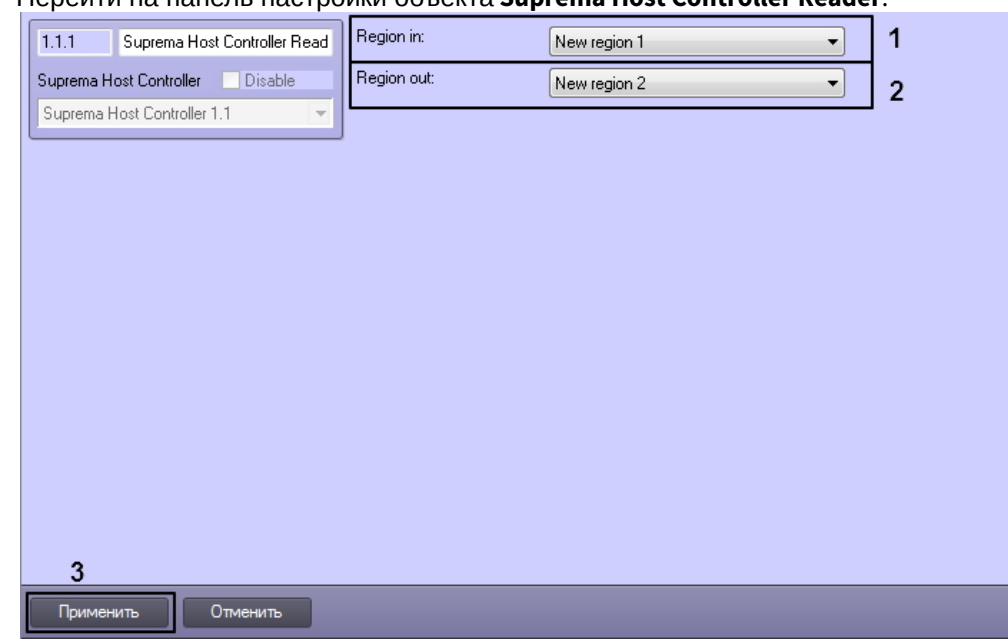

1. Перейти на панель настройки объекта **Suprema Host Controller Reader**.

- 2. Из раскрывающегося списка **Region in:** выбрать раздел, в который входит пользователь (**1**).
- 3. Из раскрывающегося списка **Region out:** выбрать раздел, из которого входит пользователь (**2**).
- 4. Для сохранения изменений нажать на кнопку **Применить** (**3**).

Настройка объекта *Suprema Host Controller Reader* завершена.

#### <span id="page-11-0"></span>3.8 Настройка объекта Suprema Secure IO

Настройка объекта *Suprema Secure IO* осуществляется на панели настроек объекта **Suprema Secure IO**. Этот объект создается на базе объекта **Suprema Host Controller** на вкладке **Оборудование** диалогового окна **Настройки системы**.

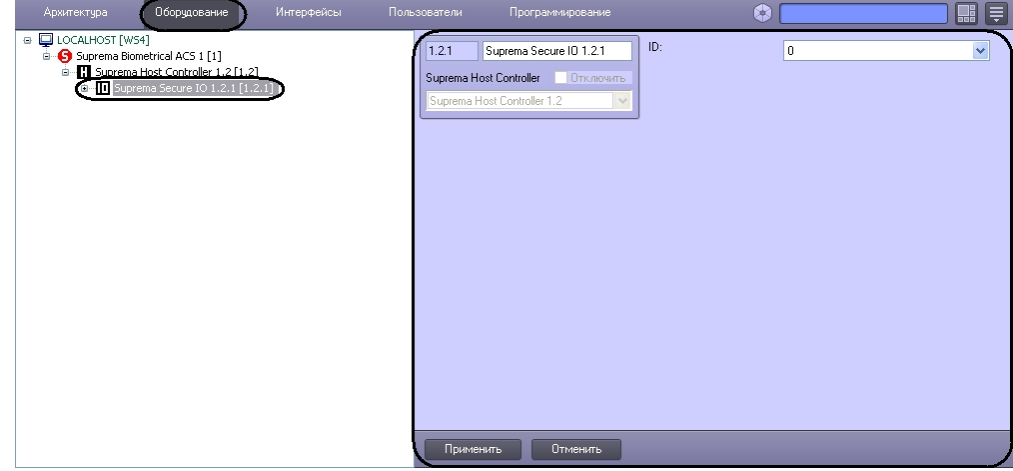

Для настройки объекта *Suprema Secure IO* необходимо выполнить следующие действия:

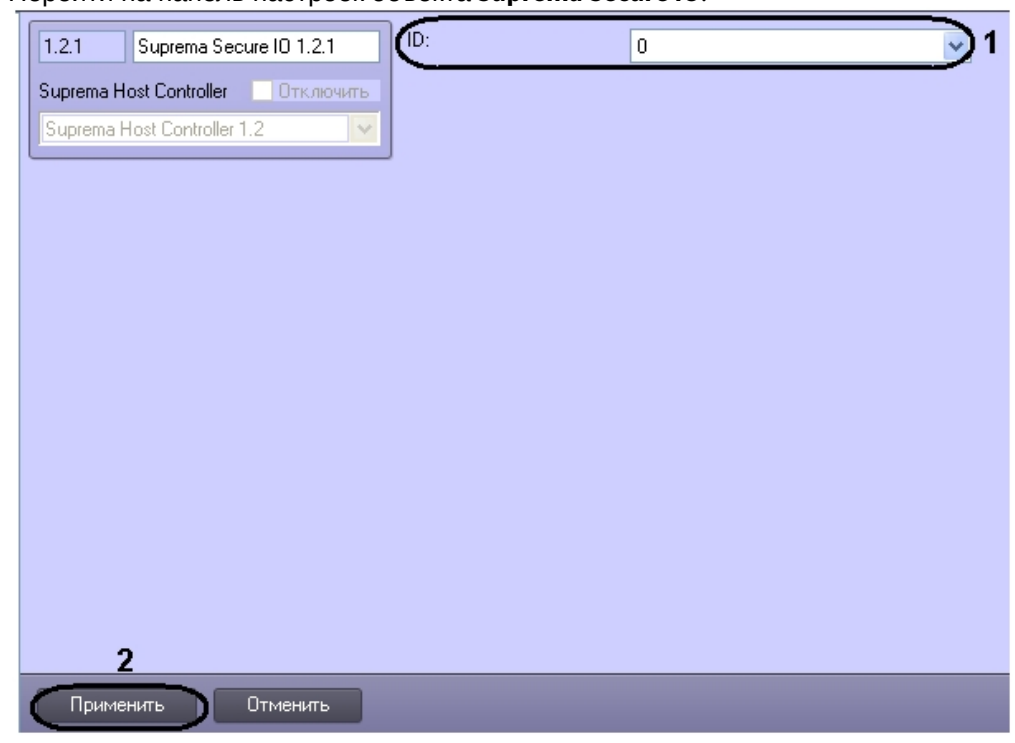

1. Перейти на панель настроек объекта **Suprema Secure IO**.

- 2. Из раскрывающего списка **Number** выбрать номер контроллера (**1**).
- 3. Для сохранения изменений нажать кнопку **Применить** (**2**).

Настройка объекта *Suprema Secure IO* завершена.

## <span id="page-12-0"></span>3.9 Настройка объекта Suprema Secure IO Input

Настройка объекта *Suprema Secure IO Input* осуществляется на панели настроек объекта **Suprema Secure IO Input**. Этот объект создается на базе объекта **Suprema Secure IO** на вкладке **Оборудование** диалогового окна **Настройка системы**.

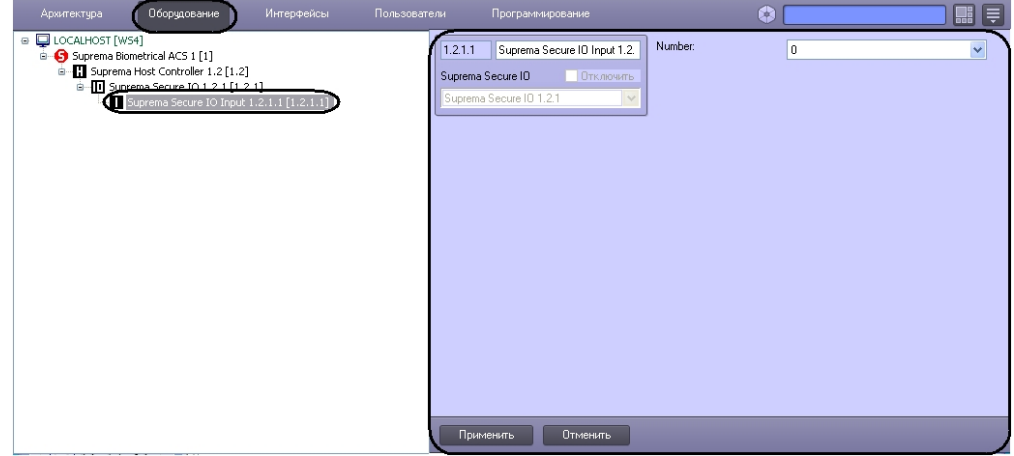

Для настройки объекта *Suprema Secure IO Input* необходимо выполнить следующие действия:

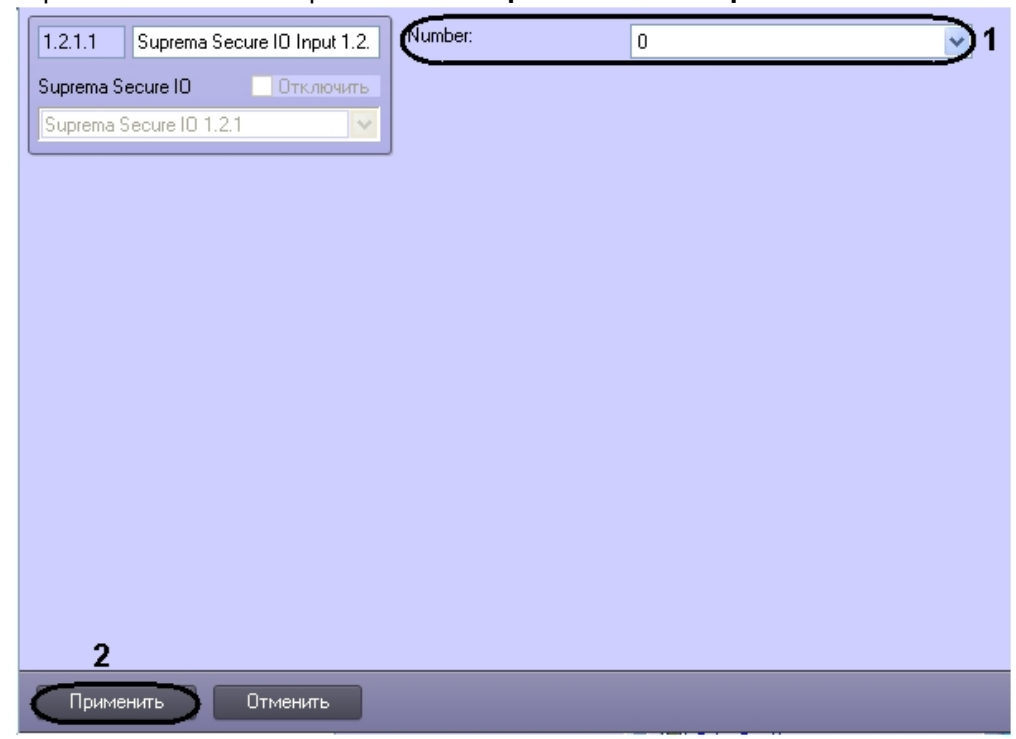

1. Перейти на панель настроек объекта **Suprema Secure IO Input**.

- 2. Из раскрывающего списка **Number** выбрать номер входа контроллера (**1**).
- 3. Для сохранения изменений нажать кнопку **Применить** (**2**).

Настройка объекта *Suprema Secure IO Input* завершена.

## <span id="page-13-0"></span>3.10 Настройка объекта Suprema Secure IO Relay

Настройка объекта *Suprema Secure IO Relay* осуществляется на панели настроек объекта **Suprema Secure IO Relay**. Этот объект создается на базе объекта **Suprema Secure IO** на вкладке **Оборудование** диалогового окна **Настройки системы**.

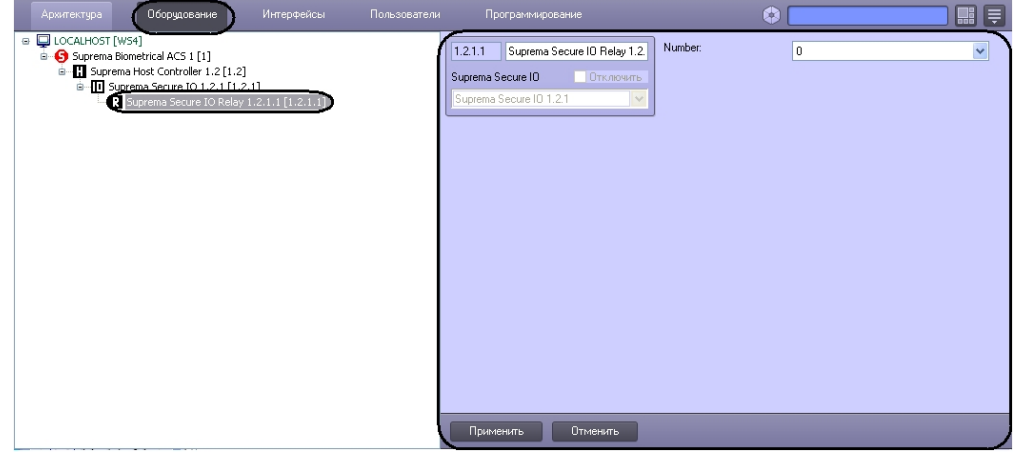

Для настройки объекта *Suprema Secure IO Relay* необходимо выполнить следующие действия:

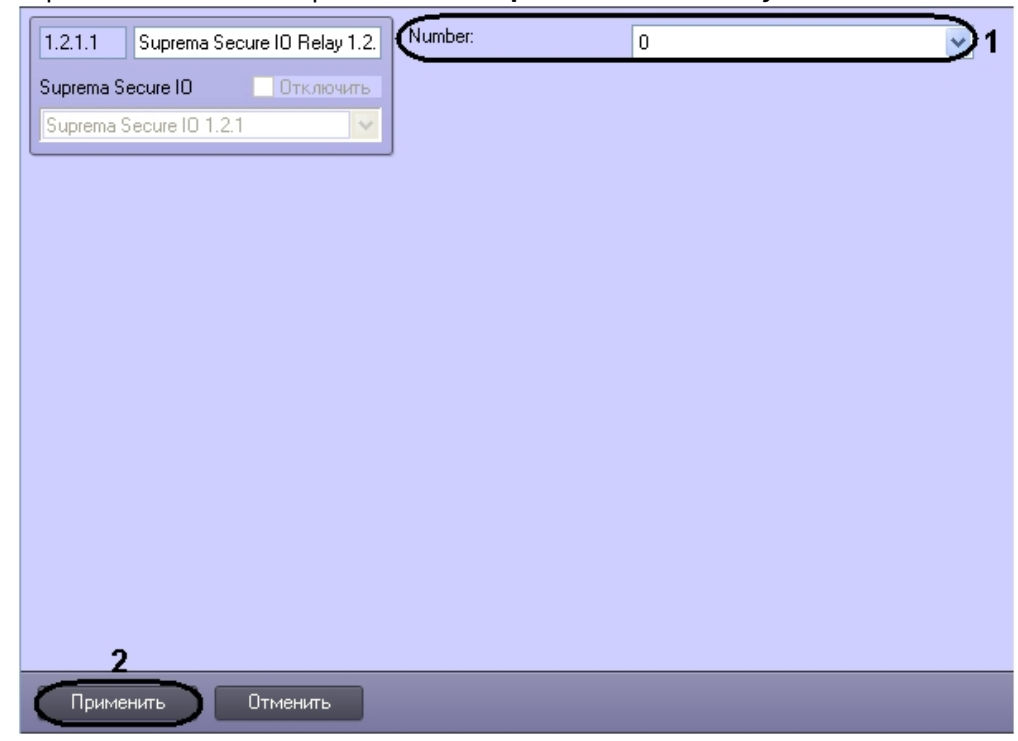

1. Перейти на панель настроек объекта **Suprema Secure IO Relay**.

- 2. Из раскрывающего списка **Number** выбрать номер реле контроллера (**1**).
- 3. Для сохранения изменений нажать кнопку **Применить** (**2**).

Настройка объекта *Suprema Secure IO Relay* завершена.

## <span id="page-14-0"></span>3.11 Настройка объекта Suprema Slave Controller

Настройка объекта *Suprema Slave Controller* осуществляется на панели настроек объекта **Suprema Slave Controller**. Этот объект создается на базе объекта **Suprema Host Controller** на вкладке **Оборудование** диалогового окна **Настройки системы**.

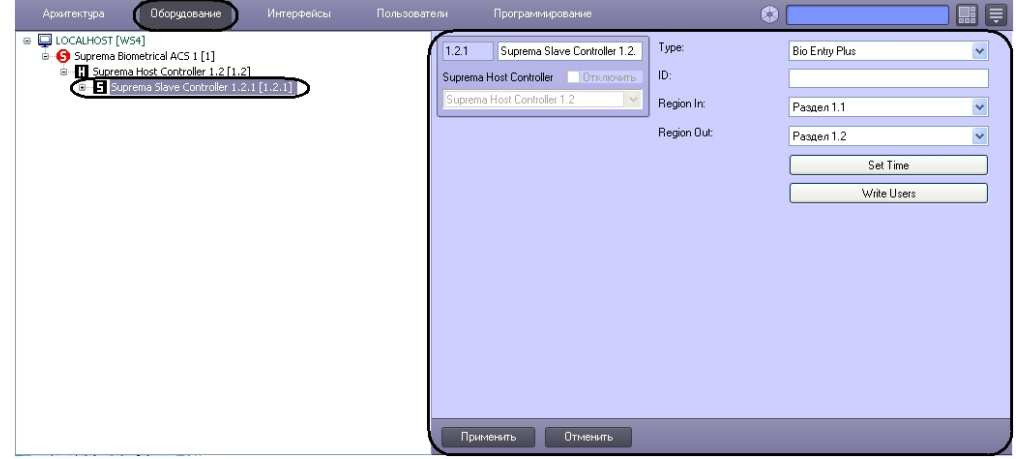

Для настройки объекта *Suprema Slave Controller* необходимо выполнить следующие действия:

- Type:  $1.2.1$ Suprema Slave Controller 1.2. 1 Bio Entry Plus  $ID<sub>1</sub>$ Suprema Host Controller Отключить Suprema Host Controller 1.2 Region In: З 5<br><sup>5</sup>аздел 1.1 Region Out: , —<br><sup>У</sup>аздел 1.2 Set Time Write Users 7 Применить Отменить
- 1. Перейти на панель настроек объекта **Suprema Slave Controller**.

- 2. Из раскрывающегося списка **Type:** выбрать тип контроллера (**1**). Доступны следующие типы:
	- a. Bio Entry Plus распознавание происходит по отпечаткам пальцев и по карте;
		- b. XPass распознавание происходит только по карте;
		- c. X-station распознавание происходит по карте и паролю.
- 3. В поле **ID:** ввести аппаратный адрес подключенного контроллера (**2**).
- 4. Из раскрывающегося списка **Region In** выбрать Раздел, соответствующий территории, расположенной со стороны выхода через считыватель (**3**).
- 5. Из раскрывающегося списка **Region Out:** выбрать Раздел, соответствующий территории, расположенной со стороны входа через считыватель (**4**).

#### **Примечание.**

Поля **Region In** и **Region Out** должны быть обязательно заполнены в случае, если используется интерфейсный модуль *Учет рабочего времени*. В противном случае, эти поля следует оставить пустыми.

- 6. Нажать кнопку **Set time** для установки времени в контроллер (**5**).
- 7. Для записи пользователей в контроллер нажать кнопку **Write Users** (**6**).
- 8. Для сохранения изменений нажать кнопку **Применить** (**7**).

Настройка объекта *Suprema Slave Controller* завершена.

#### <span id="page-15-0"></span>3.12 Настройка объекта Suprema Slave Controller Door

Настройка объекта *Suprema Slave Controller Door* осуществляется на панели настроек объекта **Suprema Slave Controller Door**. Этот объект создается на базе объекта **Suprema Slave Controller** на вкладке **Оборудование** диалогового окна **Настройки системы**.

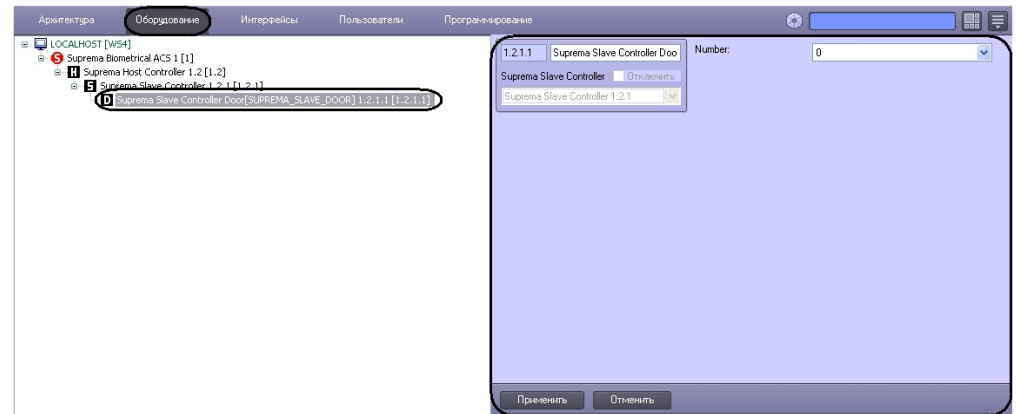

Для настройки объекта *Suprema Slave Controller Door* необходимо выполнить следующие действия:

1. Перейти на панель настроек объекта **Suprema Slave Controller Door**.

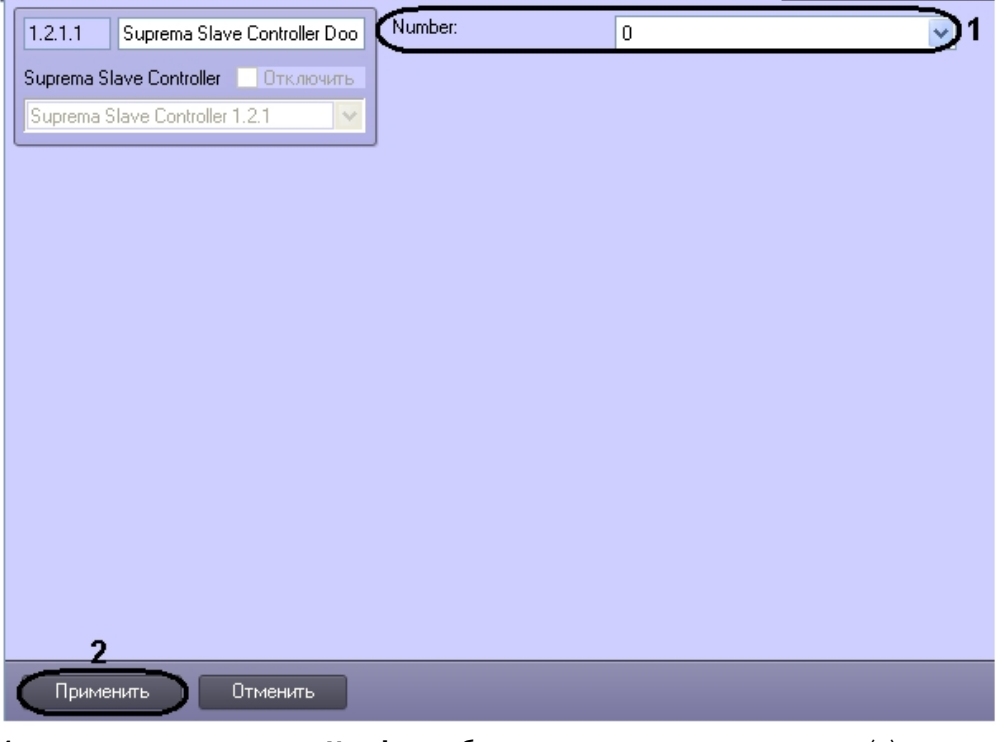

- 2. Из раскрывающего списка **Number** выбрать номер двери контроллера (**1**).
- 3. Для сохранения изменений нажать кнопку **Применить** (**2**).

Настройка объекта *Suprema Slave Controller Door* завершена.

## <span id="page-16-0"></span>3.13 Настройка объекта Suprema Slave Controller Input

Настройка объекта *Suprema Slave Controller Input* осуществляется на панели настроек объекта **Suprema Slave Controller Input**. Этот объект создается на базе объекта **Suprema Slave Controller** на вкладке **Оборудование** диалогового окна **Настройки системы**.

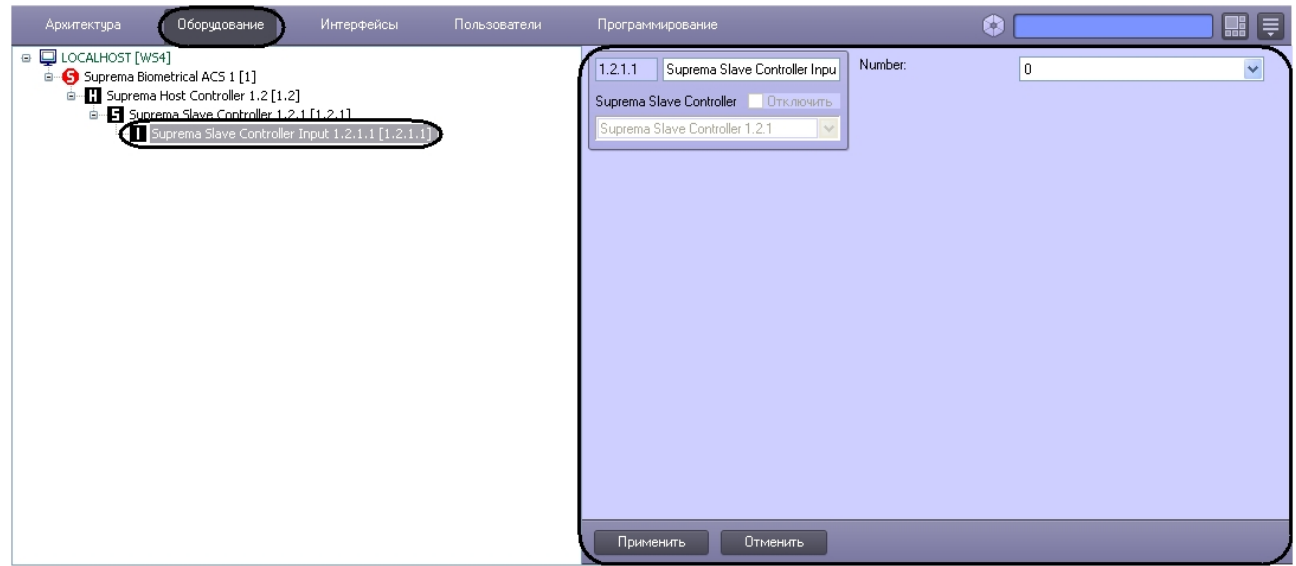

Для настройки объекта *Suprema Slave Controller Input* необходимо выполнить следующие действия:

1. Перейти на панель настроек объекта **Suprema Slave Controller Input**.

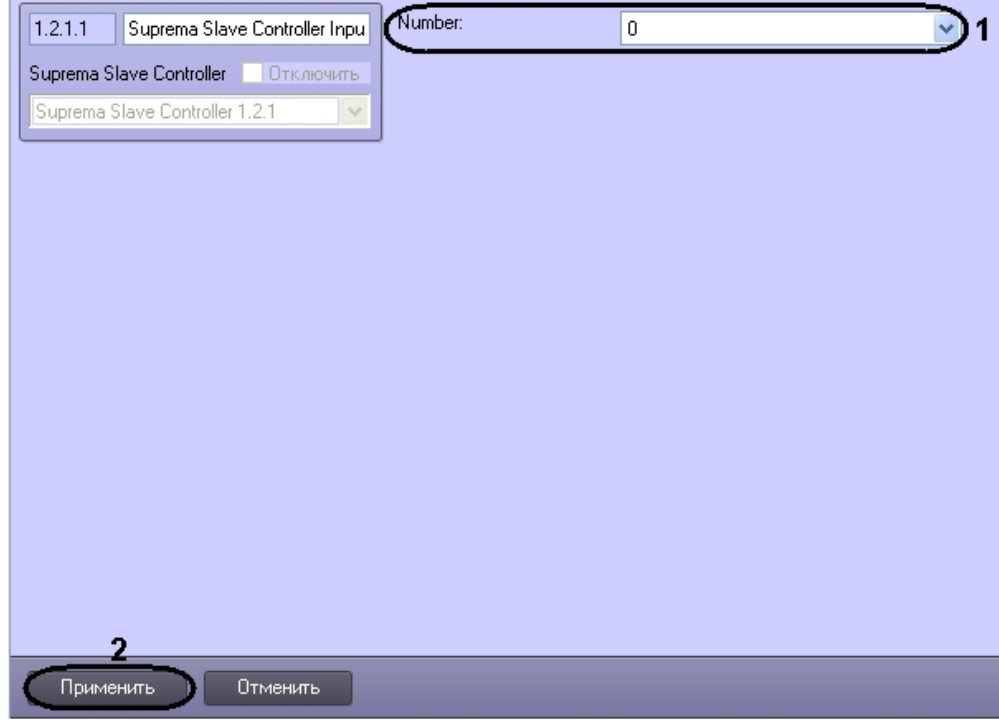

- 2. Из раскрывающего списка **Number** выбрать номер входа контроллера (**1**).
- 3. Для сохранения изменений нажать кнопку **Применить** (**2**).

Настройка объекта *Suprema Slave Controller Input* завершена.

## <span id="page-18-0"></span>3.14 Настройка объекта Suprema Slave Controller Reader

Настройка объекта *Suprema Slave Controller Reader* осуществляется на панели настроек объекта **Suprema Slave Controller Reader**. Данный объект создается на базе объекта **Suprema Slave Controller** на вкладке **Оборудование** диалогового окна **Настройка системы**.

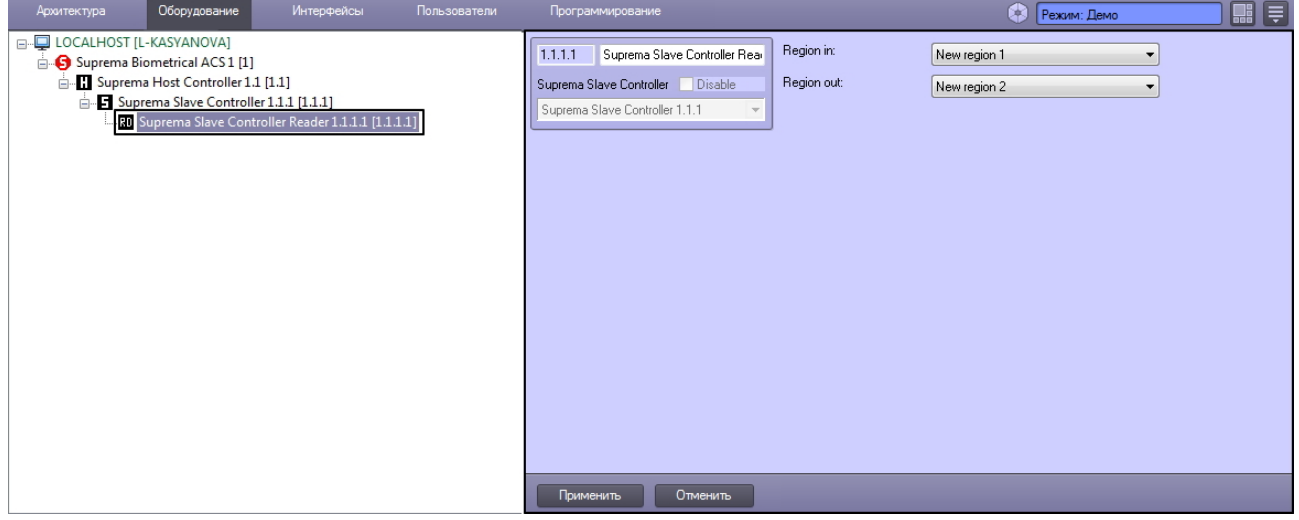

Для настройки объекта *Suprema Slave Controller Reader* необходимо выполнить следующие действия:

1. Перейти на панель настроек объекта **Suprema Slave Controller Reader**.

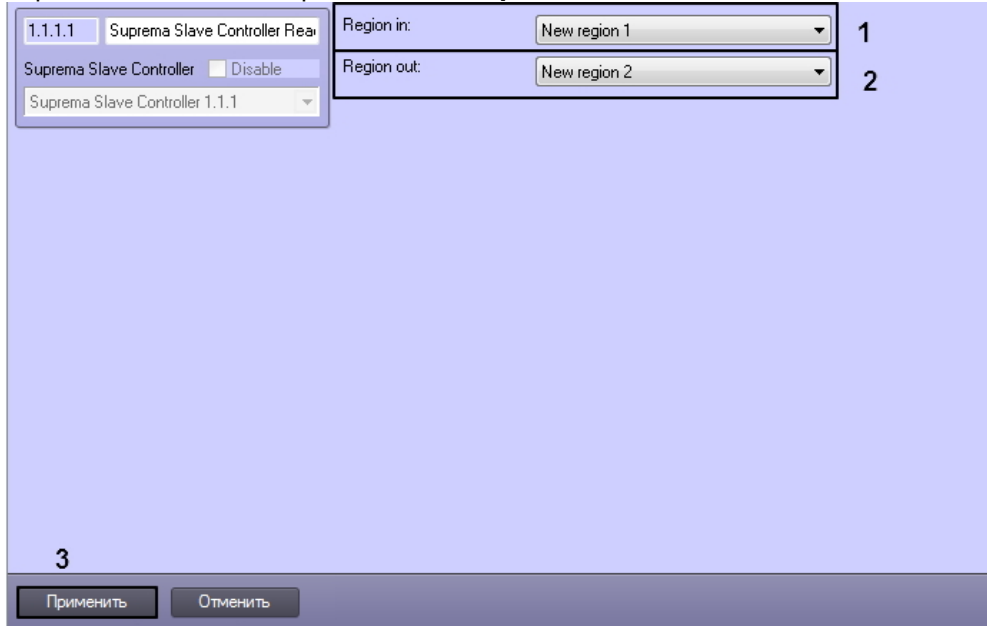

- 2. Из раскрывающегося списка **Region in:** выбрать раздел, в который входит пользователь (**1**).
- 3. Из раскрывающегося списка **Region out:** выбрать раздел, из которого входит пользователь (**2**).
- 4. Для сохранения изменений нажать кнопку **Применить** (**3**).

Настройка объекта *Suprema Slave Controller Reader* завершена.

## <span id="page-19-0"></span>3.15 Считывание пользователей и событий из базы данных Suprema в ПК ACFA Intellect

В ПК ACFA Intellect существует возможность импортировать пользователей и получать события из базы данных программного обеспечения производителя.

#### Внимание!  $\mathbf{A}$

По умолчанию, кнопки, используемые для импорта пользователей и получения событий из базы данных *Suprema*, скрыты, Для отображения данных кнопок необходимо создать строковый параметр с именем RabbitHole и со значением 1 в разделе реестра HKEY\_LOCAL\_MACHINE\SOFTWARE\ITV\INTELLECT\Suprema.

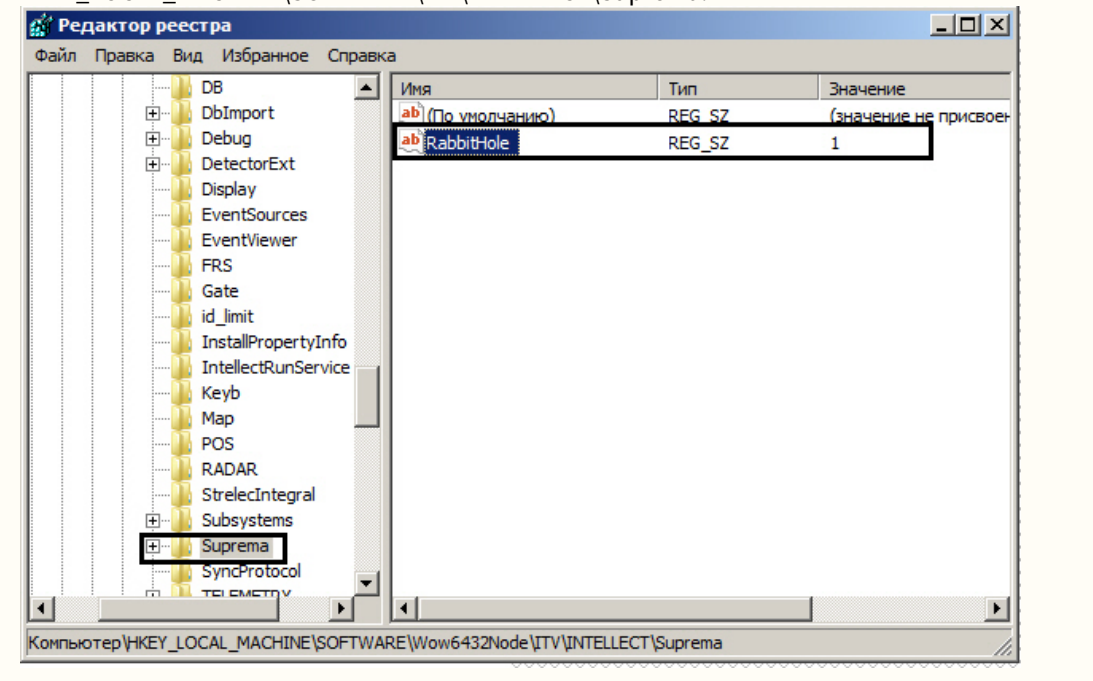

1. Для импорта пользователей из базы данных Suprema необходимо нажать кнопку Import users на панели настроек объекта Suprema Biometrical ACS (1).

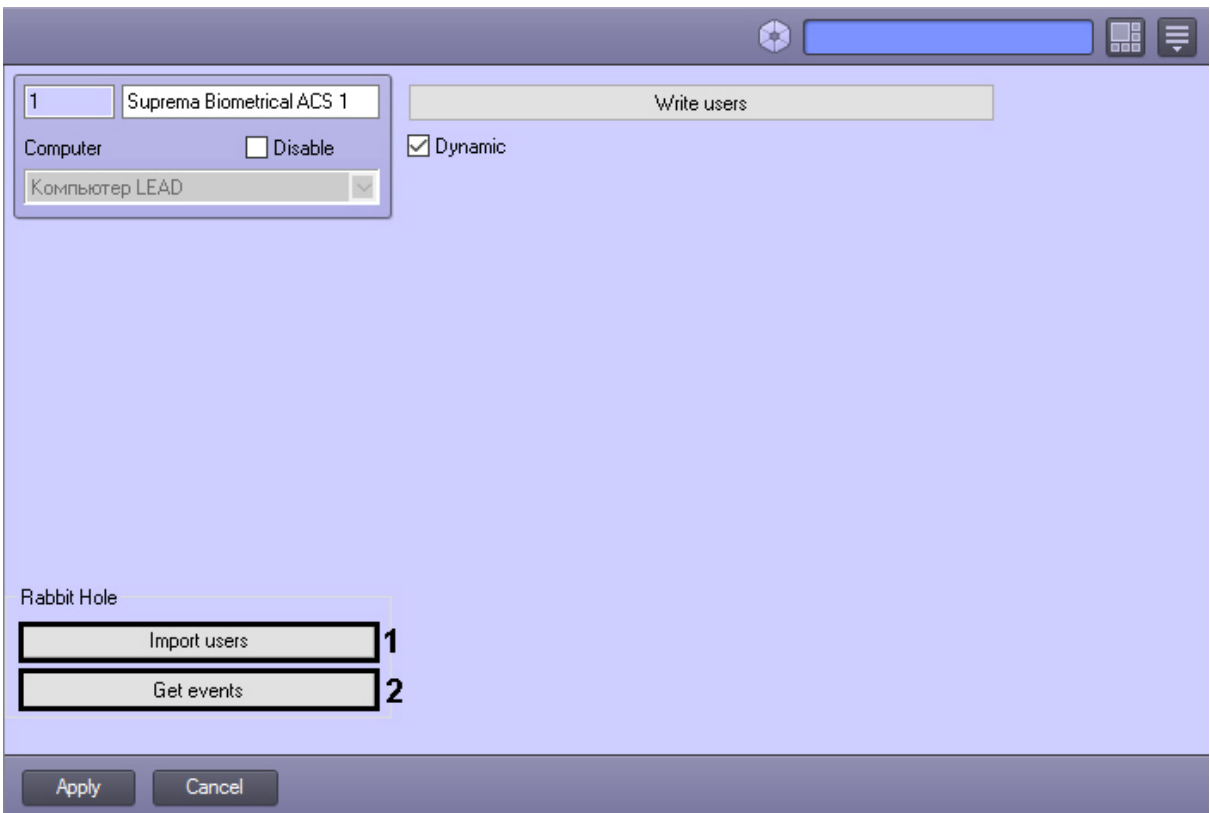

В результате будет открыто диалоговое окно, в котором требуется указать параметры подключения к базе данных программного обеспечения производителя:

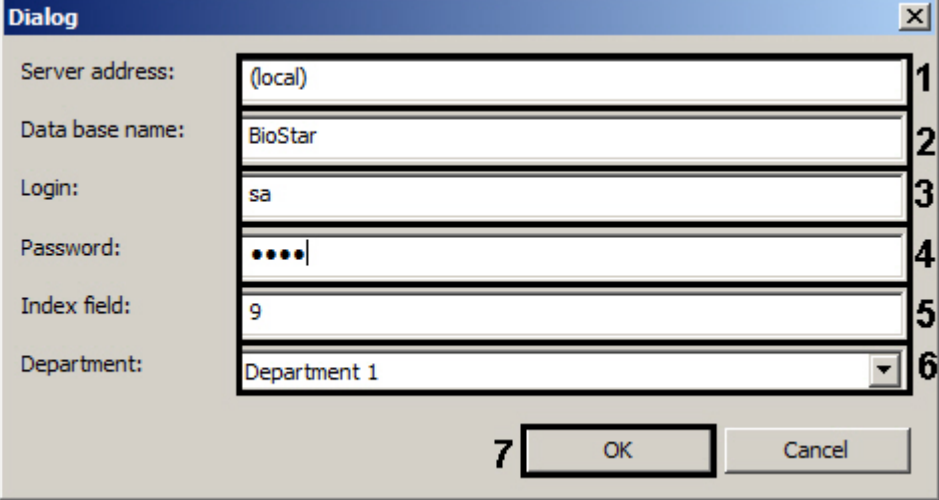

- а. В поле Server address: ввести адрес сервера базы данных программного обеспечения производителя (1).
- b. В поле Database name: ввести имя базы данных, из которой требуется произвести считывание пользователей (2).
- с. В поле Login: ввести логин для подключения к базе данных (3).
- d. В поле Password: ввести пароль для подключения к базе данных (4).
- е. В поле Index field: указать номер дополнительного поля БД программного обеспечения производителя, который содержит параметр Intellect ID (5).
- f. Из раскрывающегося списка Department: выбрать отдел, в который будут добавлены импортированные пользователи (6).
- g. Нажать кнопку ОК (7).
- 2. Для считывания событий из базы данных программного обеспечения производителя необходимо нажать кнопку Get events на панели настроек объекта Suprema Biometrical ACS (2).

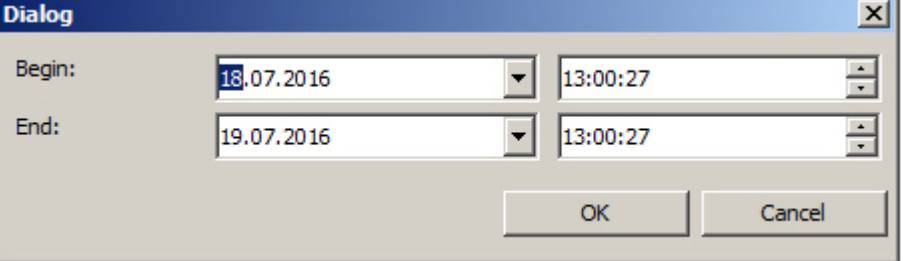

В открывшемся диалоговом окне указать временной интервал, за который требуется считать события.

В результате выполнения этой операции будут получены события со всех контроллеров системы за указанный интервал времени. Если требуется получить события по конкретному контроллеру, необходимо выполнить описанные выше действия с панели настроек соответствующего объекта.

3. Нажать кнопку Применить для сохранения изменений.

#### А Внимание!

Некорректное использование данных настроек может привести к потере пользователей или событий в системе и дальнейшему нарушению работы системы.

# <span id="page-22-0"></span>4 Работа с модулем интеграции Suprema

#### <span id="page-22-1"></span>4.1 Общие сведения о работе с модулем Suprema

Для работы с модулем интеграции *Suprema* используются следующие интерфейсные объекты:

- 1. **Карта**.
- 2. **Протокол событий**.

[Сведения по настройке данных интерфейсных объектов приведены в документе](https://docs.itvgroup.ru/confluence/pages/viewpage.action?pageId=136938089) Программный комплекс Интеллект: Руководство Администратора.

[Работа с данными интерфейсными объектами подробно описана в документе](https://docs.itvgroup.ru/confluence/pages/viewpage.action?pageId=136937896) Программный комплекс Интеллект: Руководство Оператора.

#### <span id="page-22-2"></span>4.2 Добавление шаблонов отпечатков пальцев Suprema

Для добавления шаблонов отпечатков пальцев *Suprema* в модуле *Бюро Пропусков* необходимо выполнить следующие действия:

- 1. [Перейти к добавлению биометрических данных в окне](https://docs.itvgroup.ru/confluence/pages/viewpage.action?pageId=134745854) **Бюро пропусков** (см. Добавление биометрических параметров).
- 2. Выбрать расширение **(Edit fingerprints) Suprema Host Controller** или **Suprema Slave Controller**, которое соответствует контроллеру с подключенным к нему биометрическим считывателем отпечатков пальцев.
- 3. Откроется диалоговое окно **Suprema. Edit fingerprints**. Для добавления нового отпечатка пальца нажать кнопку **Add**.

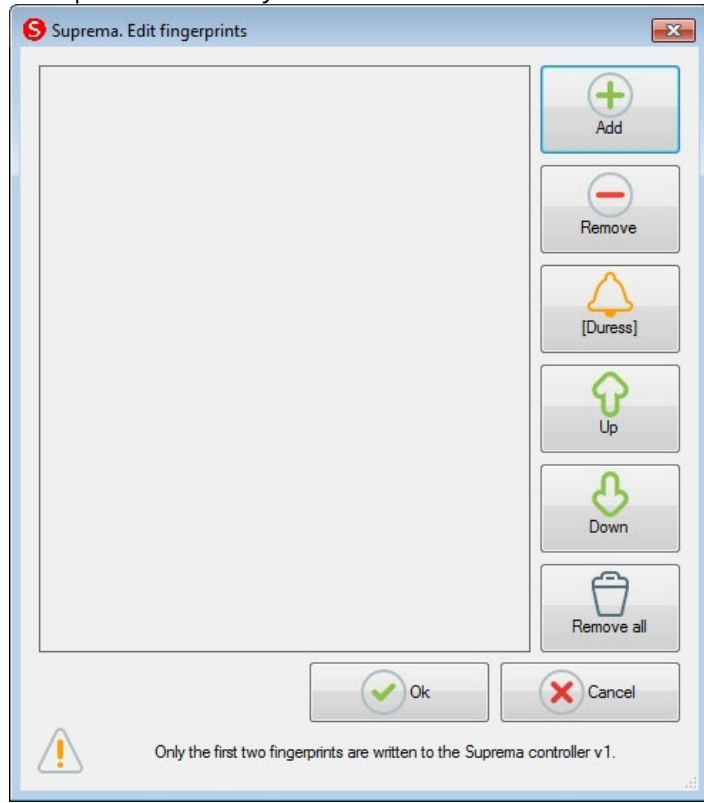

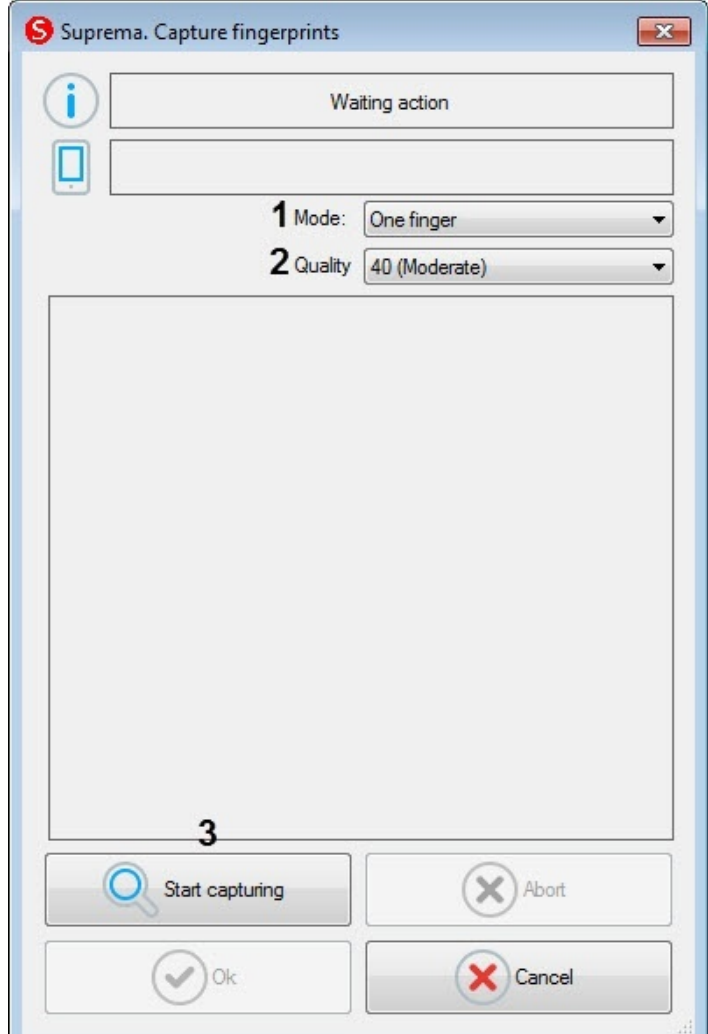

#### Откроется окно **Suprema. Capture fingerprints**.

- 4. В раскрывающемся списке **Mode** (**1**) выбрать режим захвата отпечатков: **One finger**. Остальные режимы захвата для данного контрольного считывателя недоступны.
- 5. В раскрывающемся списке **Quality** (**2**) выбрать качество захвата отпечатков:
	- **20 (Weak)** низкое качество.
	- **40 (Moderate)** среднее качество (по умолчанию).
	- **60 (Strong)** высокое качество.
	- **80 (Strongest)** наивысшее качество.
- 6. Для начала захвата отпечатков нажать кнопку **Start capturing** (**3**) и далее следовать указаниям, отображаемым в верхней части окна **Suprema. Capture fingerprints**.

#### **Примечание**

Для захвата отпечатков необходимо каждый палец или группу пальцев приложить к считывателю по 2 раза с задержкой в 5 секунд после нажатия кнопки **Start capturing** и после первого захвата.

- 7. После завершения захвата отпечатков пальцев необходимо в раскрывающемся списке (**1**) для каждого отпечатка выбрать тип отсканированного пальца:
	- **Undefined** неопределенный.
	- **Left thumb** большой палец левой руки.
- **Left index finger** указательный палец левой руки.
- **Left middle finger** средний палец левой руки.
- **Left ring finger** безымянный палец левой руки.
- **Left little finger** мизинец левой руки.
- **Right thumb** большой палец правой руки.
- **Right index finger** указательный палец правой руки.
- **Right middle finger** средний палец правой руки.
- **Right ring finger** безымянный палец правой руки.
- **Right little finger** мизинец правой руки.

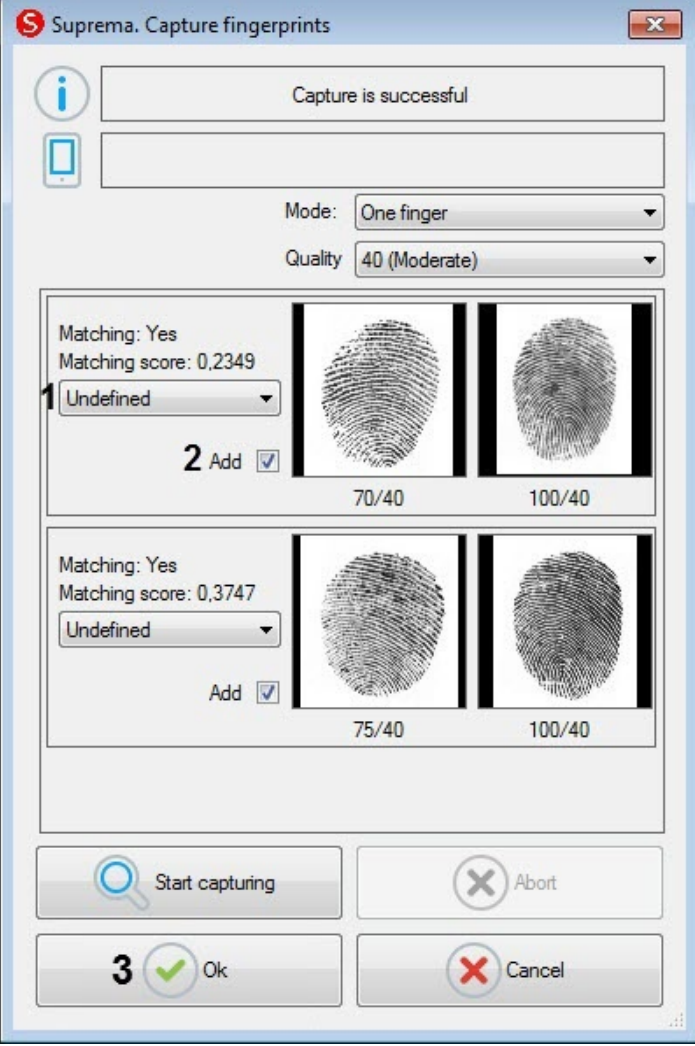

- 8. Снять флажок **Add** (**2**), если данный отпечаток не нужно добавлять пользователю.
- 9. Нажать кнопку **Ok** (**3**) для сохранения результата захвата отпечатков.

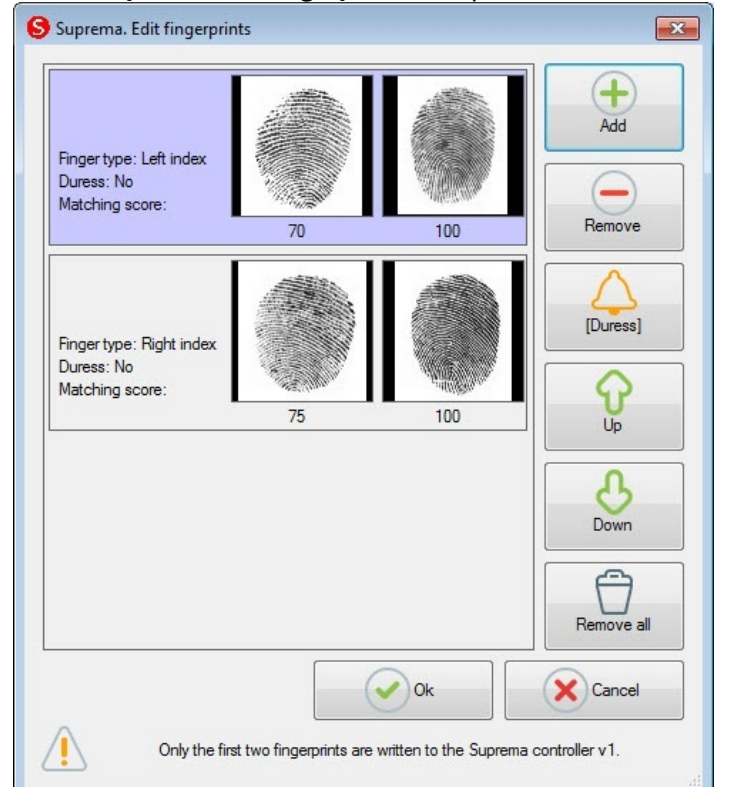

10. В окне **Suprema. Edit fingerprints** отобразятся захваченные отпечатки.

11. Для удаления одного отпечатка пальца необходимо выбрать соответствующий отпечаток и нажать кнопку **Remove**.

#### **Примечание**

Чтобы удалить все отпечатки пальце необходимо нажать кнопку **Remove all**.

12. Чтобы сделать отпечаток "Под принуждением" необходимо выбрать соответствующий отпечаток и нажать кнопку **[Duress]**.

#### **Примечание**

В результате при считывании данного отпечатка пальца будет генерироваться тихая тревога.

- 13. Для перемещения отпечатков пальцев вверх или вниз по списку необходимо выбрать соответствующий отпечаток и нажать кнопку **Up** или **Down**.
- 14. Для завершения ввода отпечатков пальцев нажать кнопку **Ok**.

Добавление шаблонов отпечатков пальцев *Suprema* в модуле *Бюро Пропусков* завершено.

## <span id="page-25-0"></span>4.3 Управление объектом Suprema Host Controller

Управление объектом *Suprema Host Controller* осуществляется в интерактивном окне **Карта** с использованием функционального меню объекта **Suprema Host Controller**:

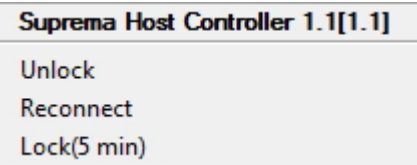

Описание команд функционального меню объекта **Suprema Host Controller** приведено в таблице.

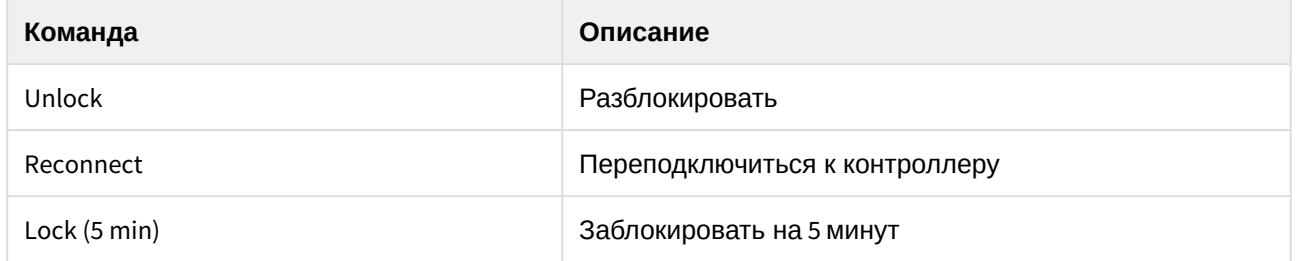

#### <span id="page-26-0"></span>4.4 Управление объектом Suprema Host Controller Input

Управление объектом *Suprema Host Controller Input* осуществляется в интерактивном окне **Карта** с использованием функционального меню объекта **Suprema Host Controller Input**.

Для перезагрузки выхода выбрать команду **Reset**.

#### <span id="page-26-1"></span>4.5 Управление объектом Suprema Host Controller Door

Управление объектом *Suprema Host Controller Door* осуществляется в интерактивном окне **Карта** с использованием функционального меню объекта **Suprema Host Controller Door**.

Описание команд функционального меню объекта **Suprema Host Controller Door** приведено в таблице.

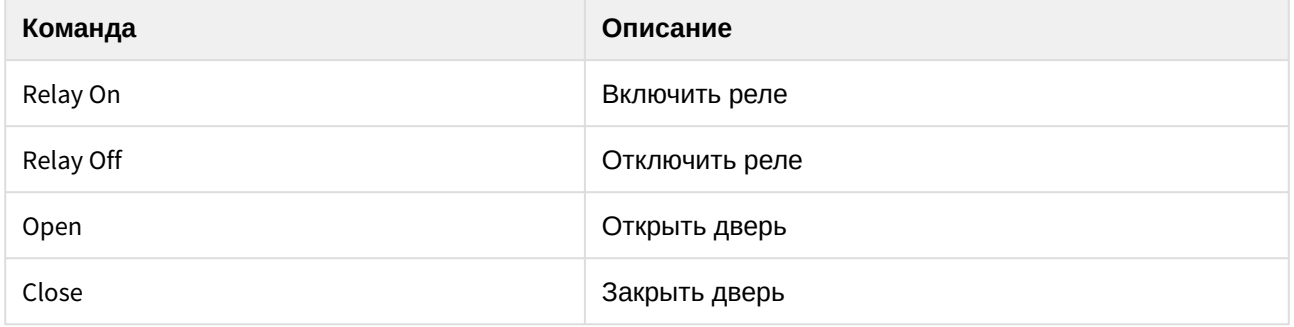

#### <span id="page-26-2"></span>4.6 Управление объектом Suprema Secure IO Input

Управление объектом *Suprema Secure IO Input* осуществляется в интерактивном окне **Карта** с использованием функционального меню объекта **Suprema Secure IO Input**.

Для перезагрузки выхода выбрать команду **Reset**.

#### <span id="page-26-3"></span>4.7 Управление объектом Suprema Secure IO Relay

Управление объектом *Suprema Secure IO Relay* осуществляется в интерактивном окне **Карта** с использованием функционального меню объекта **Suprema Secure IO Relay**:

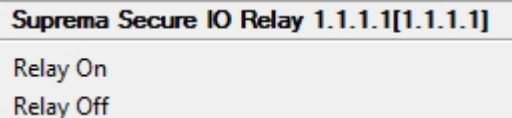

Описание команд функционального меню объекта **Suprema Secure IO Relay** приведено в таблице.

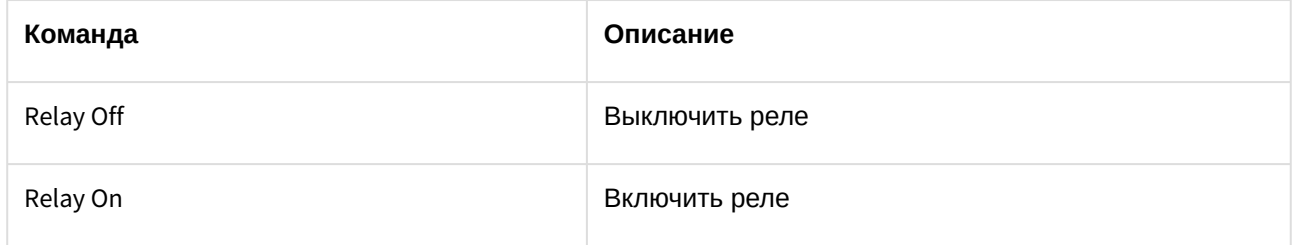

#### <span id="page-27-0"></span>4.8 Управление объектом Suprema Slave Controller

Управление объектом *Suprema Slave Controller* осуществляется в интерактивном окне **Карта** с использованием функционального меню объекта **Suprema Slave Controller**.

Описание команд функционального меню объекта **Suprema Slave Controller** приведено в таблице.

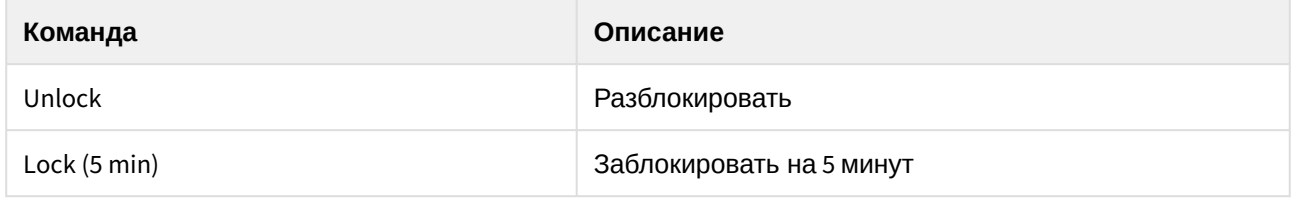

## <span id="page-27-1"></span>4.9 Управление объектом Suprema Slave Controller Input

Управление объектом *Suprema Slave Controller Input* осуществляется в интерактивном окне **Карта** с использованием функционального меню объекта **Suprema Slave Controller Input**.

Для перезагрузки выхода выбрать команду **Reset**.

#### <span id="page-27-2"></span>4.10 Управление объектом Suprema Slave Controller Door

Управление объектом *Suprema Slave Controller Door* осуществляется в интерактивном окне **Карта** с использованием функцонального меню объекта **Suprema Slave Controller Door**:

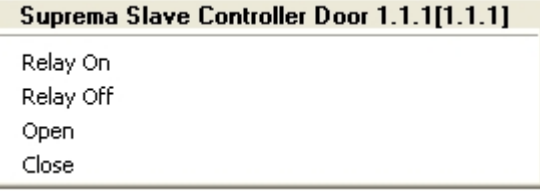

Описание команд функционального меню объекта **Suprema Slave Controller Door** приведено в таблице.

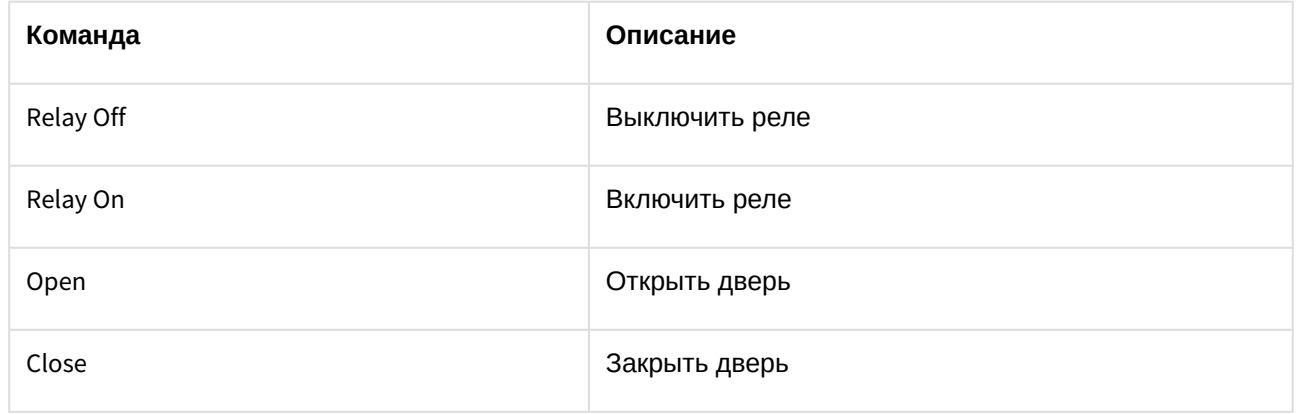